Bedienungs- und Montageanleitung Operating and assembly instructions

# **ELCOM.**

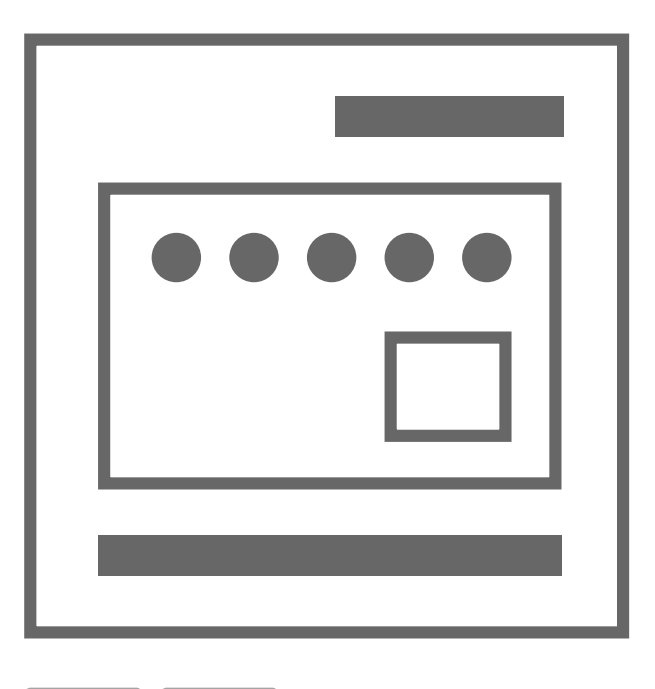

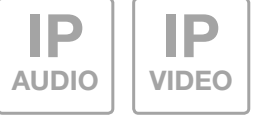

 $\bigoplus$ 

NSR-300 IP Netzwerk-Relais 8fach REG Best.-Nr.: 1903 30 0

IP network relay 8-way RMD Order no.: 1903 30 0

 $\circledR$   $\circledR$ 

6LE002261A\_1903300\_NSR-300-IP-Netzwerk-Relais-8fach-REG\_print\_de-gb.indd 1 11/24/2016 11:13:11 AM

 $\bigoplus$ 

## (DE) Einführung / Anschluss und Versorgung

#### Inhalt

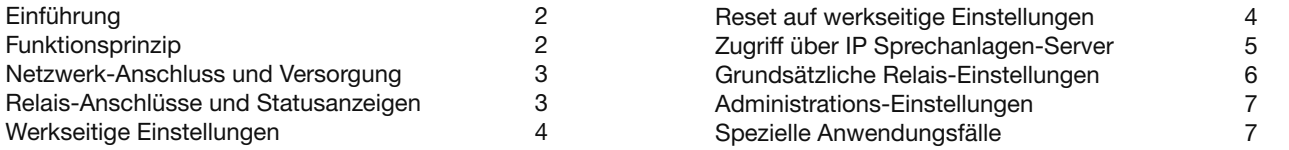

## Sicherheitshinweise

Einbau und Montage elektrischer Geräte dürfen nur durch eine Elektrofachkraft gemäß den einschlägigen Installationsnormen, Richtlinien, Bestimmungen, Sicherheits- und Unfallverhütungsvorschriften des Landes erfolgen. Für Arbeiten an Anlagen mit Netzanschluss 230 V~ sind die Sicherheitsanforderungen nach DIN VDE 0100 zu beachten. Bei Nichtbeachten der Anleitung können Schäden am Gerät, Brand oder andere Gefahren entstehen. Diese Anleitung ist Bestandteil des Produktes und muss beim Endkunden verbleiben.

## Systeminformation und bestimmungsgemäßer Gebrauch

Dieses Gerät ist ein Produkt des IP Türsprechanlagen-Systems und kann nur innerhalb der definierten Installationsszenarien eingesetzt werden. Detaillierte Fachkenntnisse durch IP-Schulungen werden zum Verständnis vorausgesetzt. Die Funktion des Gerätes ist konfigurationsabhängig. Nähere Informationen zum jeweiligen Funktionsumfang entnehmen Sie den entsprechenden Anwendungsbeschreibungen in der Produktdatenbank.

## Funktionsprinzip

⊕

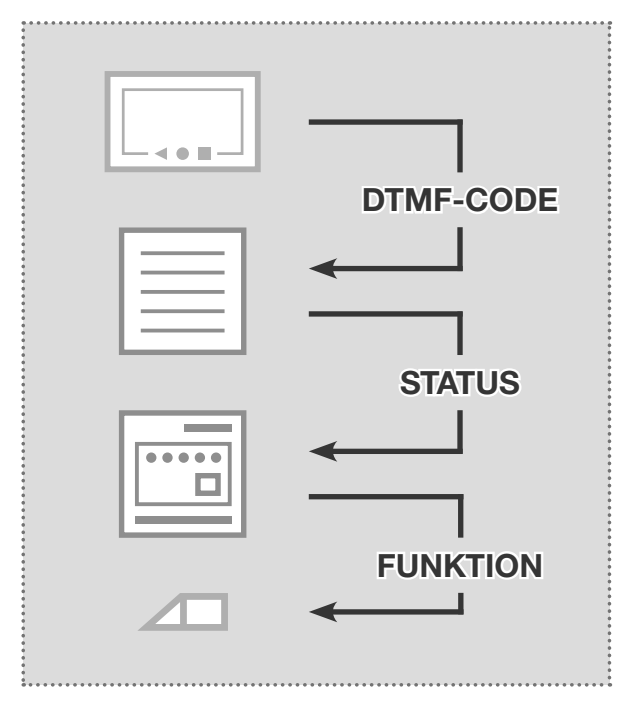

## Netzwerk-Anschluss und Versorgung

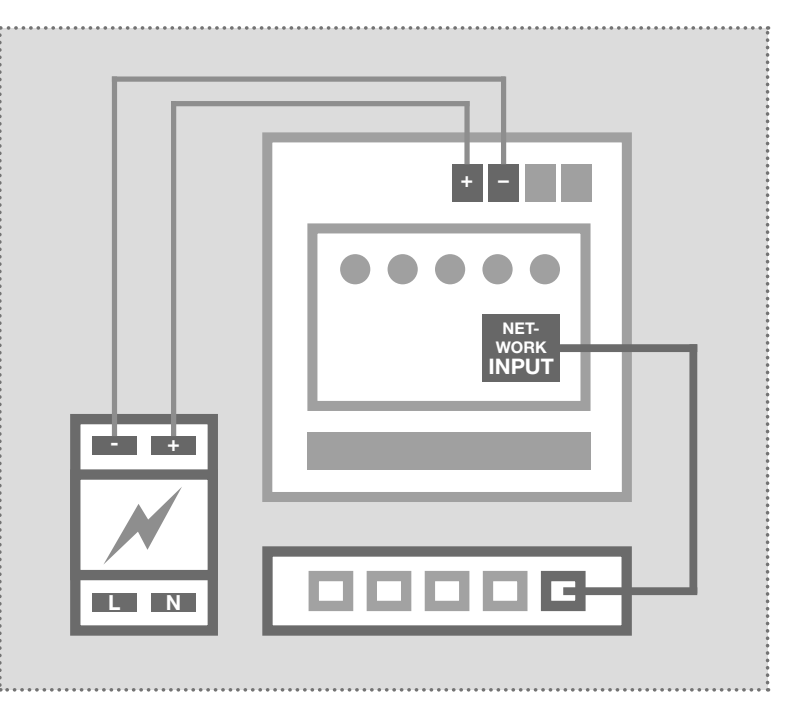

#### Ablauf der Schaltfunktionen

Grundsätzlich reagiert das IP Netzwerk-Relais auf Status-Meldungen des IP Türlautsprecher-Moduls. Dies können verschiedene Betriebszustände oder Schaltbefehle sein, die von Innenstationen per DTMF-Code ausgelöst wurden. Auf weitere Möglichkeiten der Kontaktauslösung wird auf Seite 7 hingewiesen.

#### IP Netzwerk-Relais per Netzteil 28VDC

Das IP Netzwerk-Relais wird mit einem Netzteil (9 - 30VDC) und einem Ethernet-Switch verbunden. Wir empfehlen den Einsatz des NGV-500 Netzteils. An diesem können weitere Systemkomponenten betrieben werden, z.B. das IP Türlautsprecher-Modul, IP Kamera-Modul und der IP Sprechanlagen-Server.

2 Technische Änderungen vorbehalten

## Anschluss und Status

 $\bigoplus$ 

## Relais-Anschlüsse und Statusanzeigen

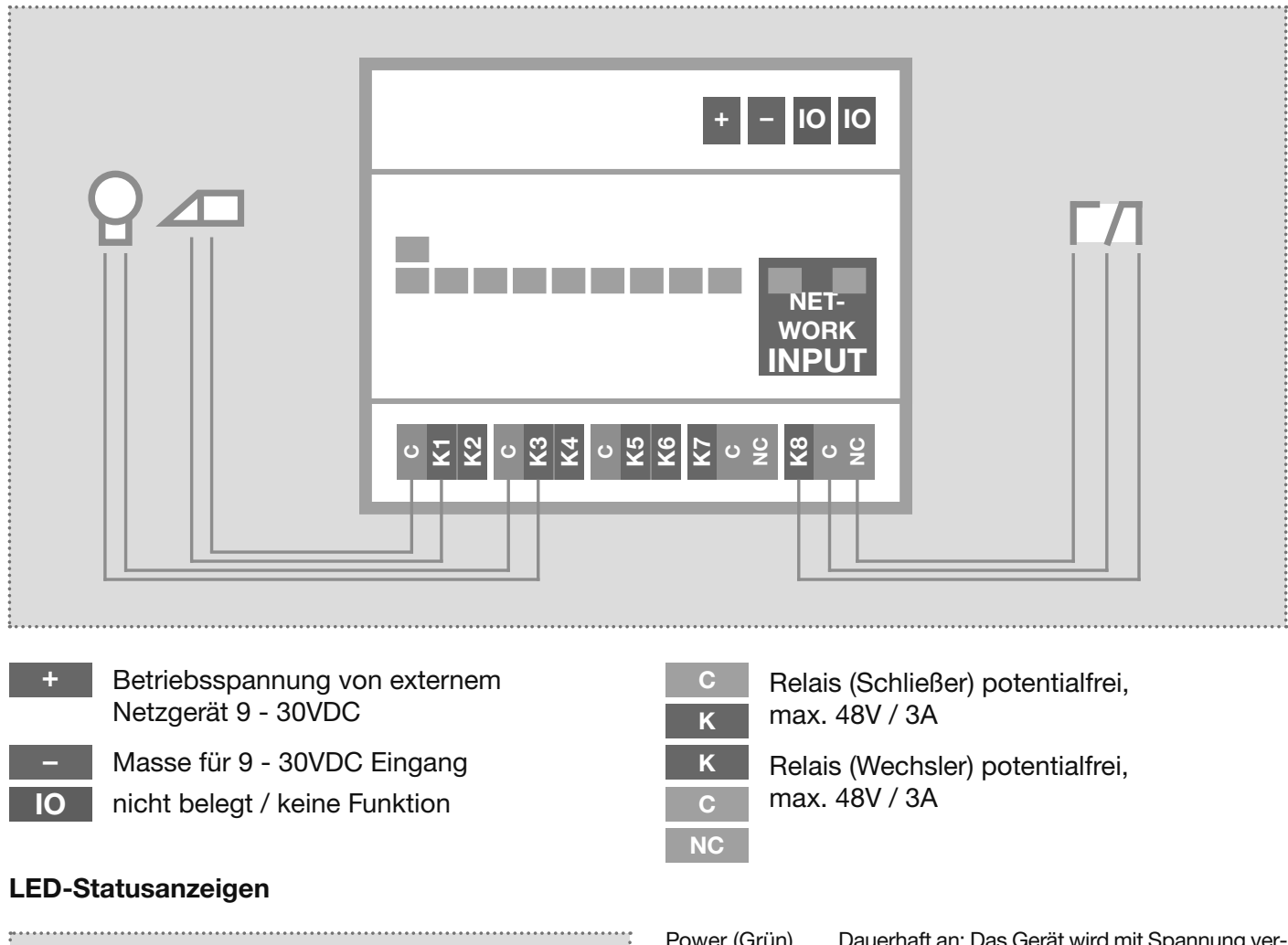

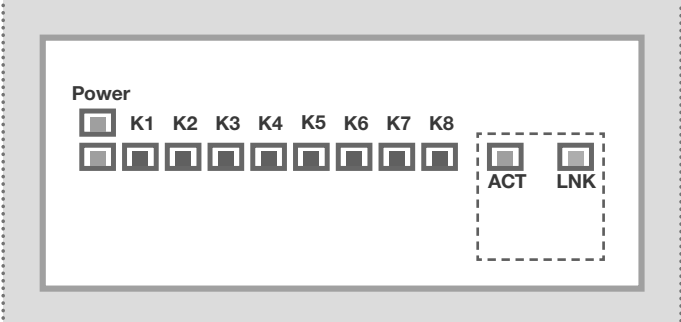

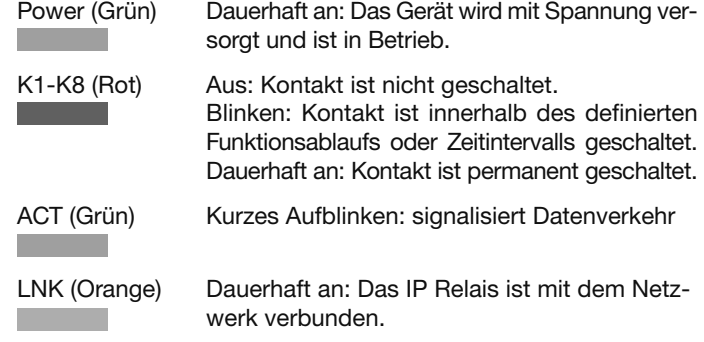

#### Statusanzeige in der Web-Oberfläche

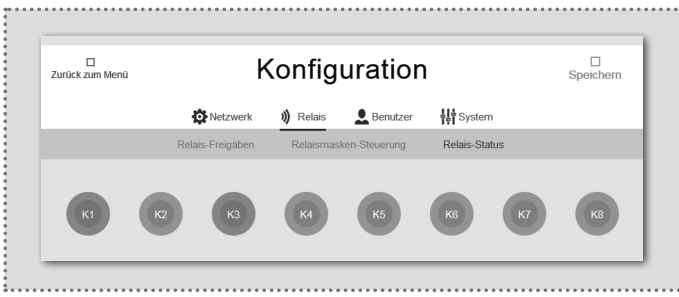

Der Schaltzustand der Kontakte wird auch in der Web-Oberfläche des IP Netzwerk-Relais angezeigt.

So kann aus der Ferne geprüft werden, ob die eingestellte Funktion ordnungsgemäß ausgeführt wird.

3 Technische Änderungen vorbehalten

**DE** 

 $(\widehat{DE})$ 

Werkseinstellungen / Reset

## Werkseitige Einstellungen

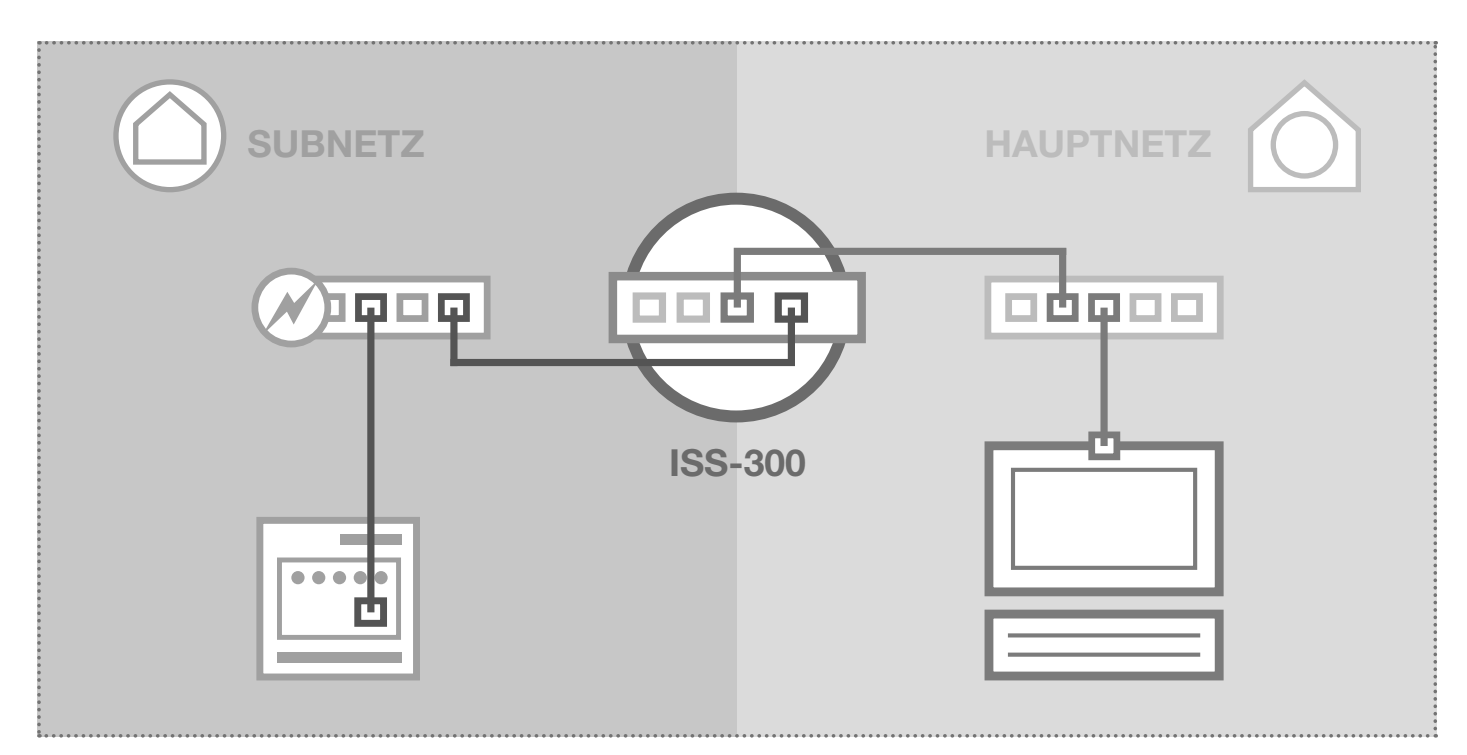

 $\bigoplus$ 

## Subnetz-Zugriff auf NSR-300

Reset auf werkseitige Einstellungen

Zugangsdaten - Administration Benutzername: admin Passwort: 1234

 $\bigoplus$ 

## Hauptnetz-Zugriff auf NSR-300

IP-Adresse im Subnetz 192.168.42.61 IP-Adresse im Hauptnetz ISS-300-IP:Port Zugangsdaten - Administration Benutzername: admin Passwort: 1234

# 192.168.42.61 ISS-300-IP:Port

## $x^{\text{m}}$ IO IO + − Secondore NET-WORK INPUT 42

- 1. Trennen Sie das Netzwerk-3. Heben Sie die Frontplatte 5. Verbinden Sie das IP Netz-Relais von der Spannungsversorgung.
- 2. Entfernen Sie außerdem das 4. Stellen Sie den gelben Mini-6. Warten Sie einen kurzen Mo-Netzwerkkabel.

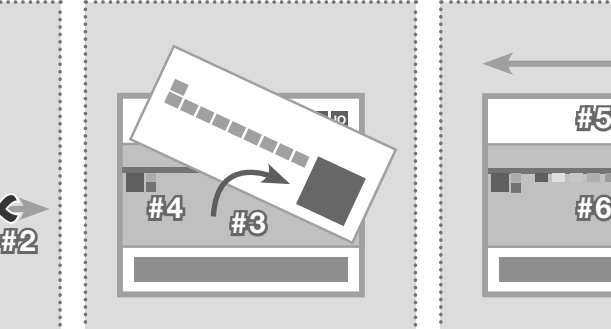

- vorsichtig mit einem kleinen Schraubendreher heraus.
- Schalter nach unten (Richtung Gehäuseboden).

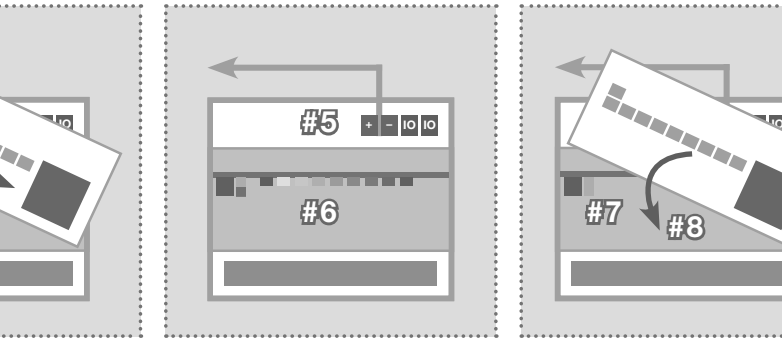

- werk-Relais wieder mit der Spannungsversorgung.
- ment, bis alle Kontakt-LEDs aufgeleuchtet haben. Der Reset ist danach durchgeführt.

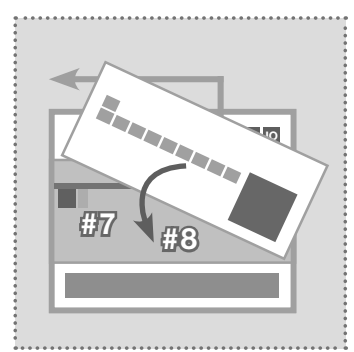

- 7. Stellen Sie den gelben Mini-Schalter zurück nach oben.
- 8. Schließen Sie das Gehäuse. Nach Verbindung mit dem Netzwerk ist das Gerät unter der werkseitigen IP Adresse erreichbar.

6LE002261A\_1903300\_NSR-300-IP-Netzwerk-Relais-8fach-REG\_print\_de-gb.indd 4 11/24/2016 11:13:11 AM

 $(\widehat{DE})$ 

## Netzwerk / Anmeldung an der Weboberfläche

## Zugriff über IP Sprechanlagen-Server (Netzwerk-Relais im Subnetz)

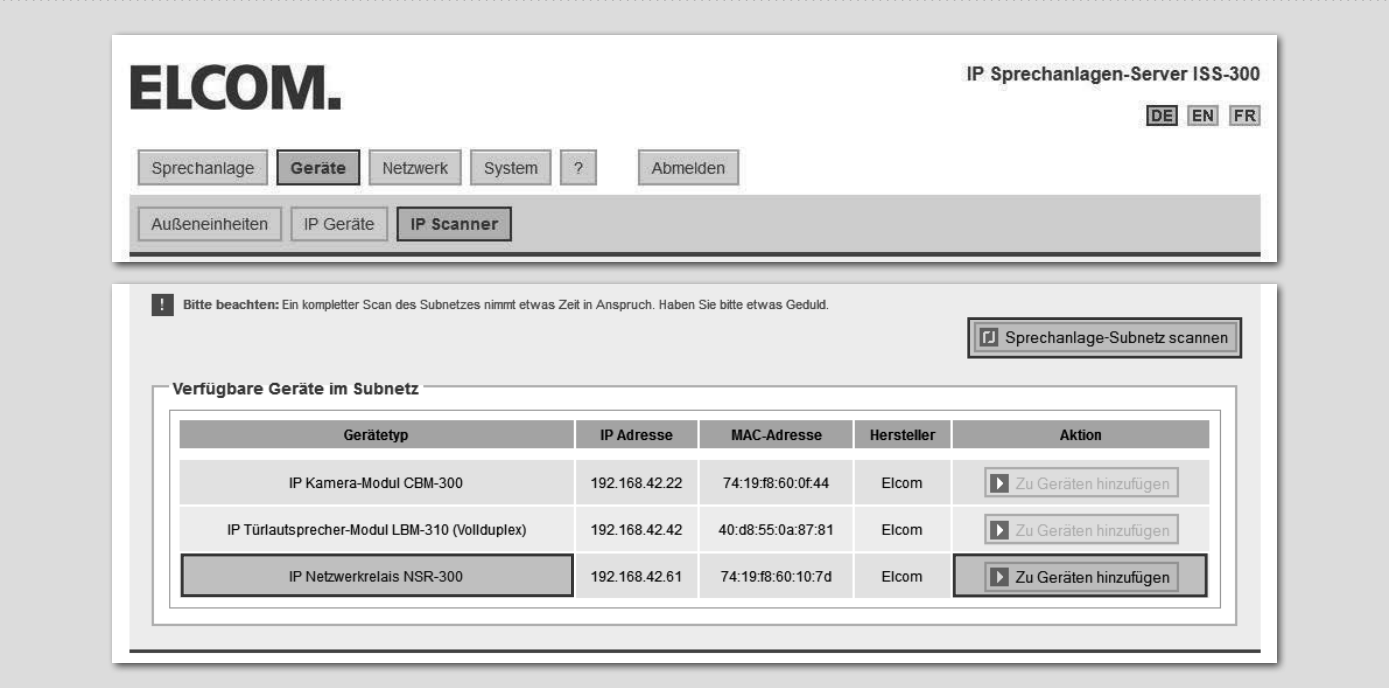

Bei einer Installation mit dem IP Sprechanlagen-Server ISS-300 schließen Sie zuerst das Netzwerk-Relais im Subnetz an. Danach gehen Sie im Sprechanlagen-Server auf "Geräte/IP Scanner" und scannen das Subnetz. Das Netzwerk-Relais wird gefunden und angezeigt. Nach Ausführen von "Zu Geräten hinzufügen", kann die Konfigurations-Oberfläche über eine Port-Weiterleitung erreicht werden.

## Am IP Netzwerk-Relais anmelden

 $\bigoplus$ 

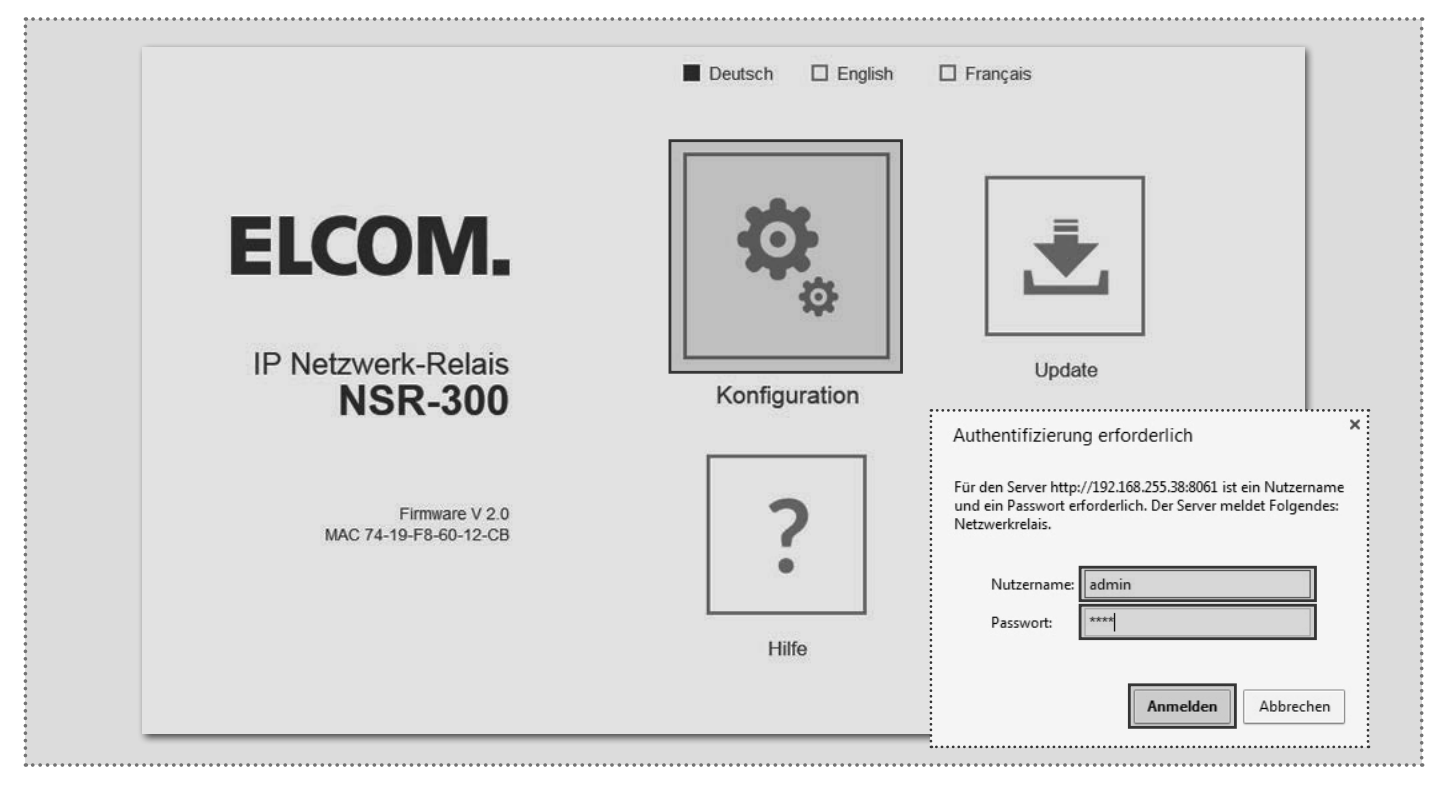

Nach dem Aufruf der Web-Oberfläche wählen Sie einen der Menüeinträge aus. Danach werden Sie zur Eingabe von Benutzername und Passwort aufgefordert (werkseitig: admin / 1234). Nach der Eingabe und Klick auf "Anmelden" gelangen Sie in den Einstellungsbereich.

5 Technische Änderungen vorbehalten

e

Relais-Konfiguration

## Grundsätzliche Relais-Einstellungen

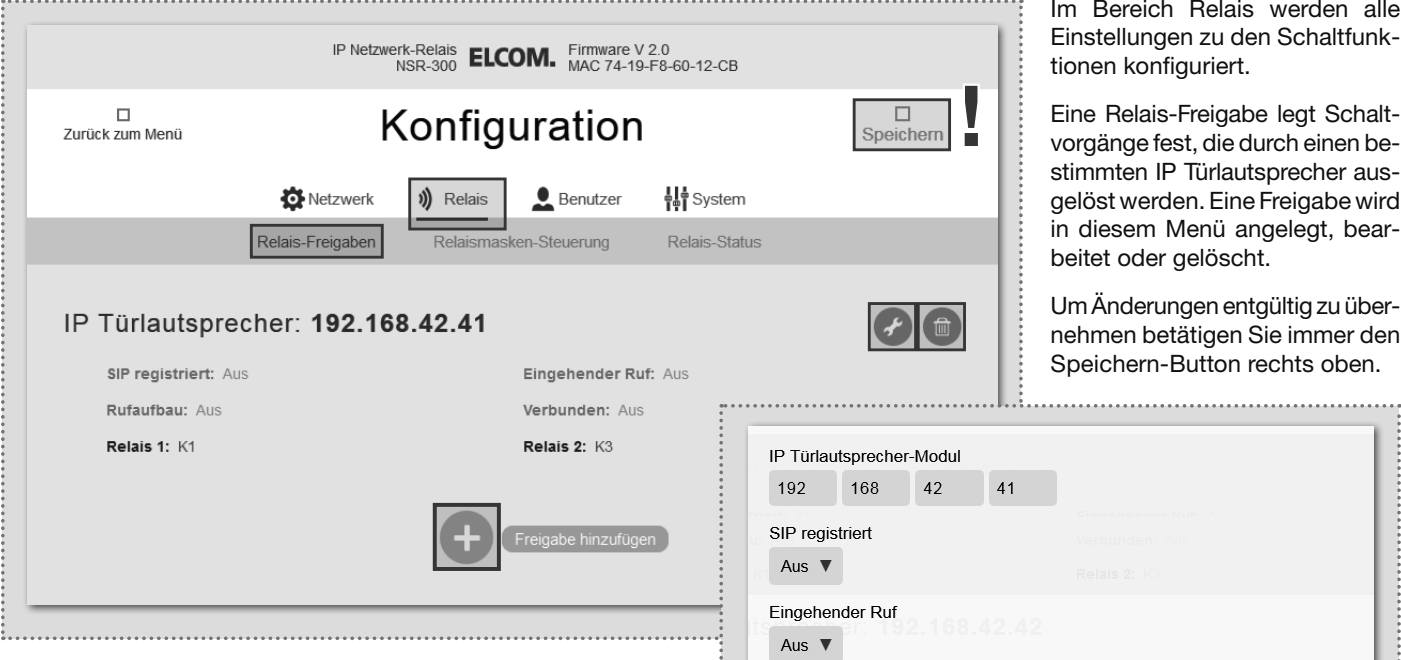

 $\bigoplus$ 

Bereich Relais werden alle ellungen zu den Schaltfunkn konfiguriert.

Relais-Freigabe legt Schaltänge fest, die durch einen benten IP Türlautsprecher ausst werden. Eine Freigabe wird esem Menü angelegt, bearet oder gelöscht.

 $\overline{\mathbf{u}}$ nderungen entgültig zu übernen betätigen Sie immer den chern-Button rechts oben.

⊕

#### IP-Adresse

⊕

IP Adresse des IP Türlautsprecher-Moduls, das Schaltfunktionen auf dem Netzwerk-Relais ausführen soll. Es sind bis zu 10 Türstationen definierbar.

#### SIP registriert

Der Kontakt wird dauerhaft geschaltet, sobald das IP Türlautsprecher-Modul in Betrieb und erfolgreich an einem SIP Server registriert ist. Bei Abfallen des Kontakts kann so die Fehlfunktion eines Türlautsprecher-Moduls signalisiert werden (z.B. für sicherheitskritische Bereiche wie Aufzüge).

#### Eingehender Ruf

Der Kontakt wird bei einem am IP Türlautsprecher eingehenden Anruf (bei Anruf von der Innenstation an der Außenstation) geschaltet. (z.B. um eine Lichtschaltung zu realisieren)

#### Rufaufbau

Der Kontakt wird bei einem Rufaufbau (Klingeln) am IP Türlautsprecher geschaltet. (z.B. um einen separaten Gong oder Läutewerk zu betreiben, eine Statusmeldung an eine Hausautomation zu senden oder eine Eingangsbeleuchtung zu realisieren).

#### Verbunden

Der Kontakt wird während der Dauer einer Gesprächsverbindung geschaltet (z.B. für eine Anzeigeeinheit die den Gesprächszustand signalisiert).

#### Rufaufbau und Verbunden kombinieren

Die Schaltfunktionen "Rufaufbau" und "Verbunden" können auch auf einen gemeinsamen Kontakt gelegt werden. Dadurch bleibt dieser Kontakt vom Anklingeln bis zum Gesprächsende geschaltet (z.B. um eine Eingangsbeleuchtung zu realisieren).

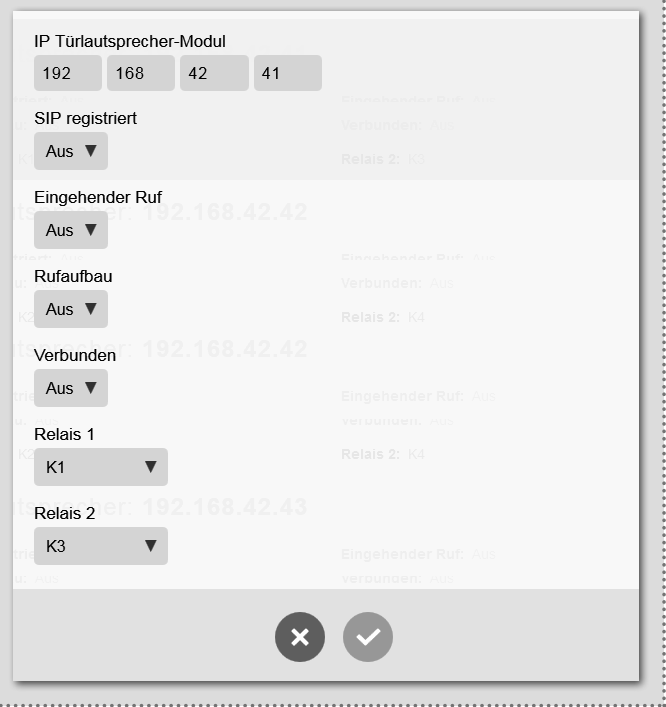

Relais 1 und Relais 2 (über DTMF-Code)

Hier eingestellte Kontakte werden bei einer im IP Türlautsprecher definierten Funktion für Relais 1/2 auf: "DTMF gesteuert" mit der definierten Einschaltdauer geschaltet. Das Schalten des Relais erfolgt hier durch Senden der DTMF-Sequenz von der Innenstation an das Türlautsprecher-Modul.

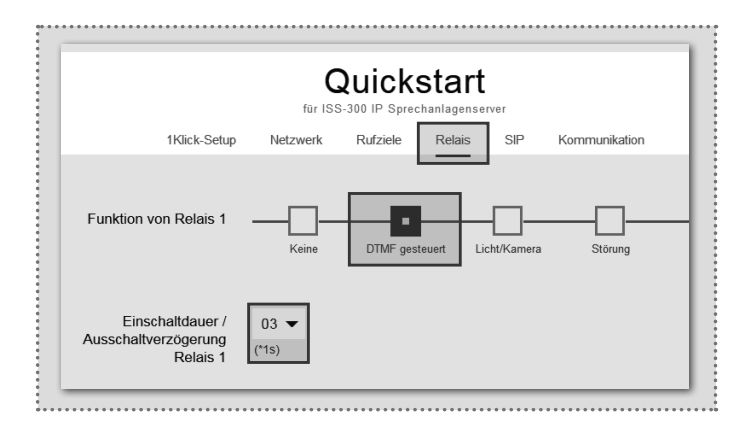

6 Technische Änderungen vorbehalten

## System-Einstellungen

#### Administrations-Einstellungen

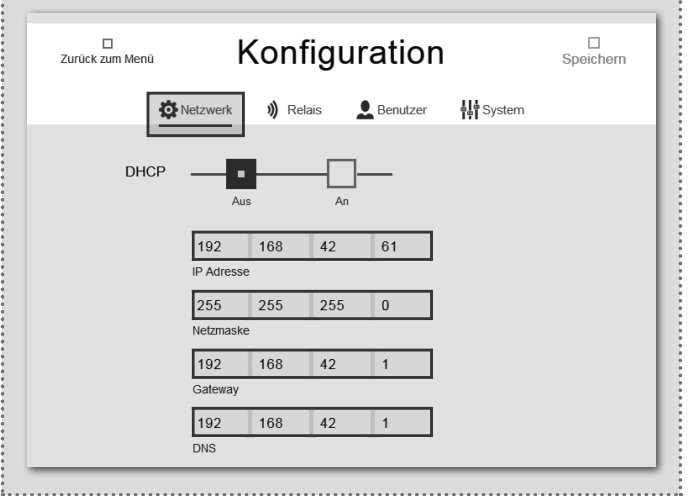

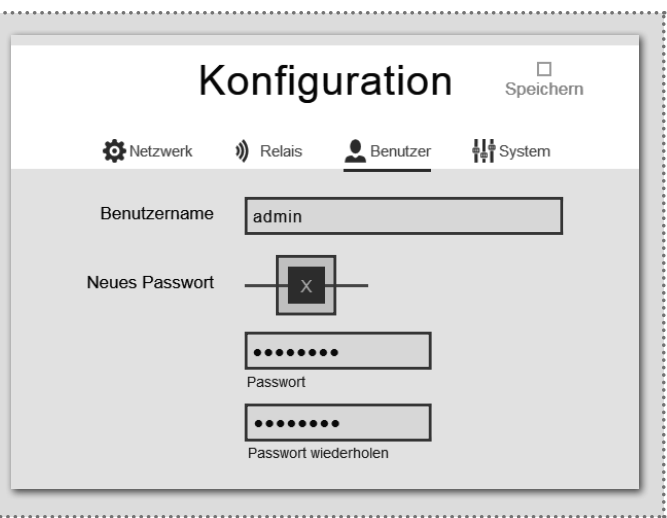

 $(\widehat{DE})$ 

#### Netzwerk-Einstellungen

⊕

Hier stellen Sie das IP Netzwerk-Relais auf die Gegebenheiten eines vorhandenen Netzwerks ein. "DHCP" bezieht eine IP-Adresse vom Router. "DHCP mit Fallback" verwendet die manuell eingestellte IP Adresse, falls keine IP Adresse bezogen werden kann. Die Option "Manuell" benutzt die eingetragenen Werte.

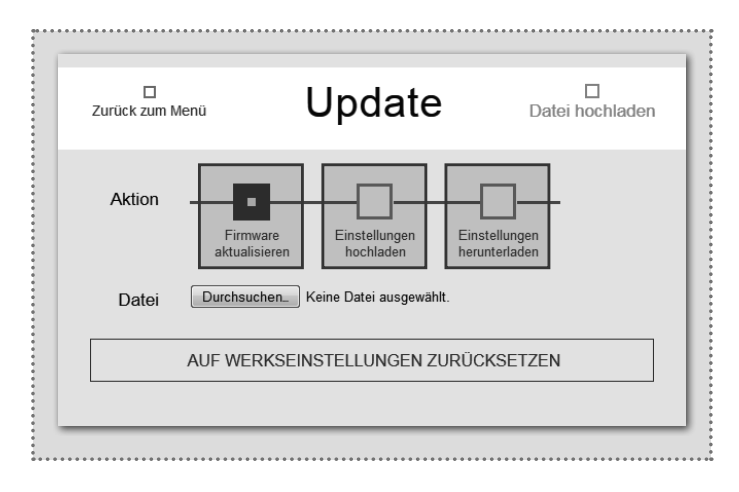

#### Update-Bereich

Für Wartung und Service kann in diesem Menü die Einstellung gesichert, das Gerät auf die Werkseinstellung zurückgesetzt oder ein Firmware-Update durchgeführt werden.

#### Schaltfunktion per HTTP-Request

Relaisfunktionen lassen sich auch über HTTP-Request ausführen (z.B. mit IP Telefonen oder Hausautomations-Controller).

#### Zugangsdaten

 $\bigoplus$ 

Werkseitig ist das IP Netzwerk-Relais mit einem sehr einfachen Passwort (1234) gesichert. Nach Abschluss der Installationsarbeiten sollte dieses geändert werden. Geben Sie das neue Passwort ein und wiederholen Sie es. Mit einem Klick auf "Speichern" wird die Angabe übernommen.

## Spezielle Anwendungsfälle

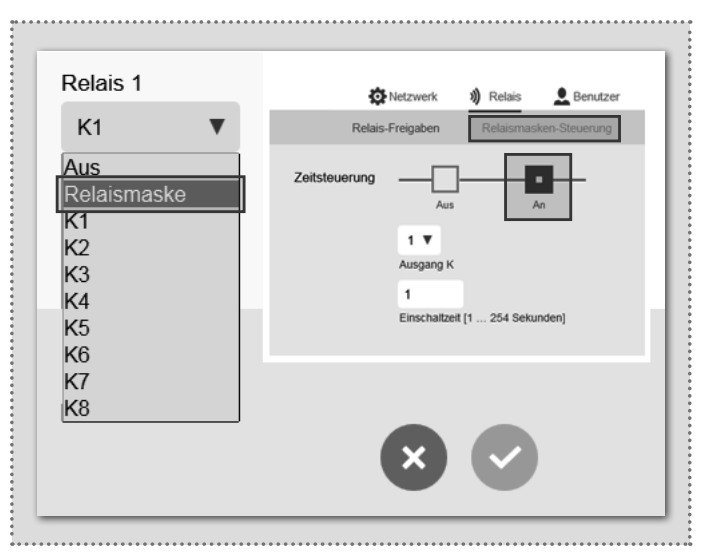

#### Relaismasken-Funktion

Über eine individuell konfigurierbare Relaismaske sind komplexe Schaltvorgänge über mehrere Relais realisierbar. Jeder einzelne Schaltkontakt lässt sich darüber hinaus auch mit einer separaten Schaltzeit definieren. Anwendungsbeispiel: Türöffnen und Freischalten des Aufzugs für ein bestimmtes Stockwerk.

Die Konfiguration von "Relaismasken-Funktion" oder "Schaltfunktionen per HTTP-Request" ist in Kombination mit weiteren Geräten (z.B. IP Türlautsprecher) vorzunehmen.

# Introduction / Connection and power supply

## Table of contents

 $\binom{GB}{}$ 

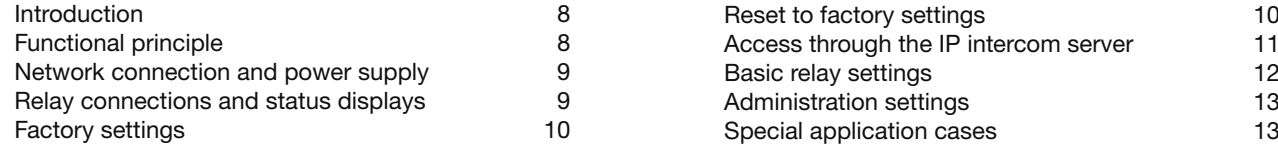

## Safety instructions

The installation and assembly of electrical equipment may only be carried out by an electrician in compliance with applicable installation standards, directives, regulations, safety and accident ordinances for the local country. When working on systems with a 230 V~ power connection, the safety requirements of DIN VDE 0100 must be met. Failure to comply with the instructions can cause damage to the device, fire or other dangers. These instructions are a component of the product and must remain with the end customer.

## System information and intended use

This device is a product of the IP door intercom system and can only be used within the defined installation scenarios. Detailed technical knowledge from IP training is assumed in order to understand them. The function of the device depends on its configuration. You can find more information about the specific functional scope in the corresponding application descriptions in the product database.

### Functional principle

⊕

### Network connection and power supply

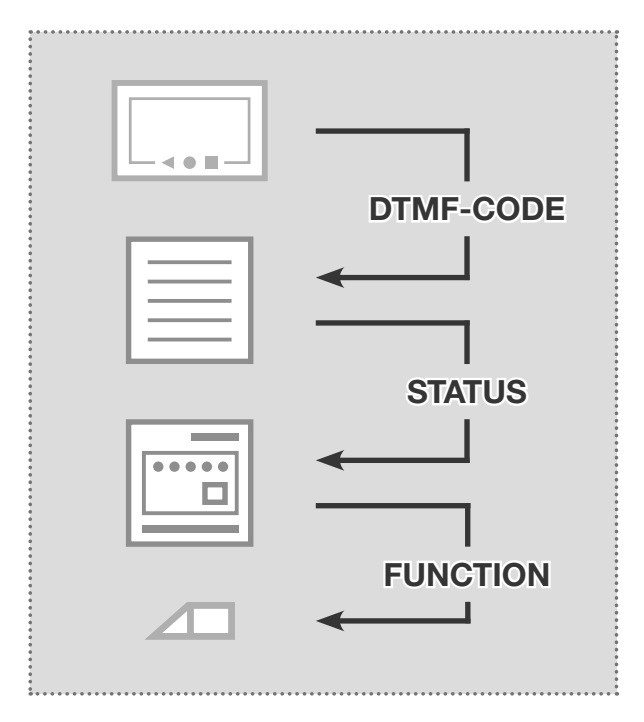

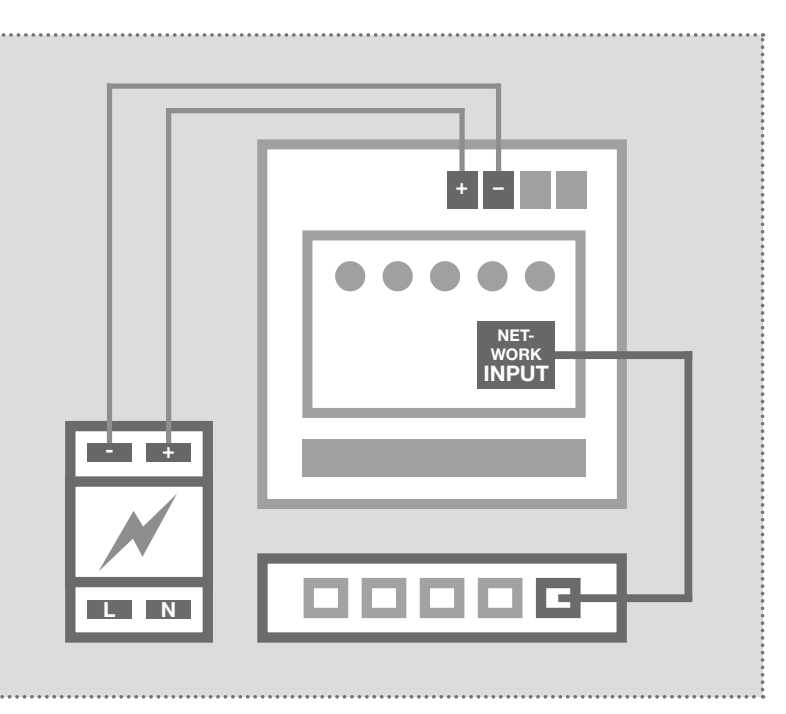

#### Sequence of switching functions

The IP network relays always responds to status messages of the IP door speaker module. This can be different operating modes or switching commands that are triggered from indoor client by DTMF code. See page 13 for other options for contact triggering.

#### IP network relay with 28VDC power supply

The IP network relay is connected to a power supply (9 - 30VDC) and an Ethernet switch. We recommend the use of the NGV-500 power supply. The power supply can also operate additional system components, such as the IP door speaker module, IP camera module and IP intercom server.

 $\binom{GB}{}$ 

⊕

## Connection and status

 $\bigoplus$ 

## Relay connections and status displays

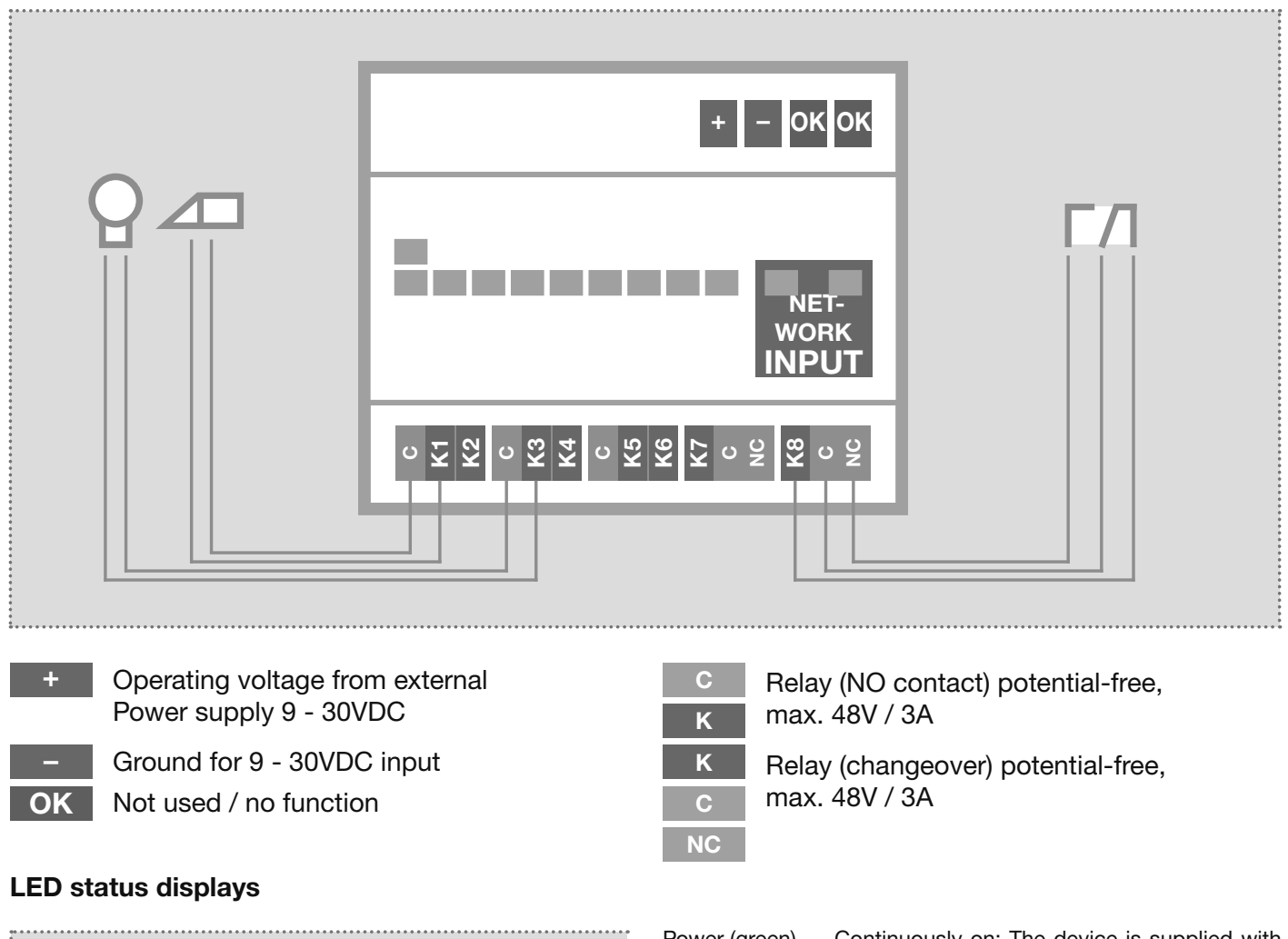

 $\bigoplus$ 

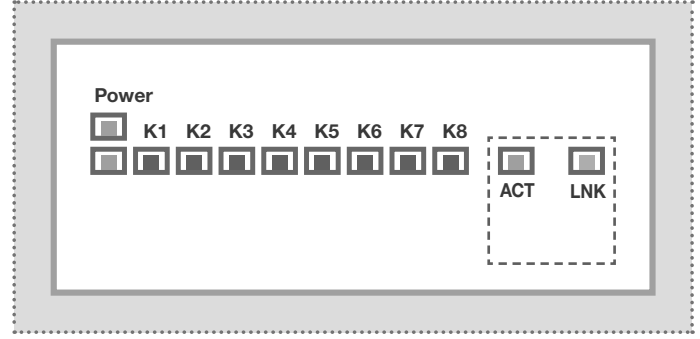

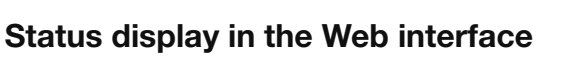

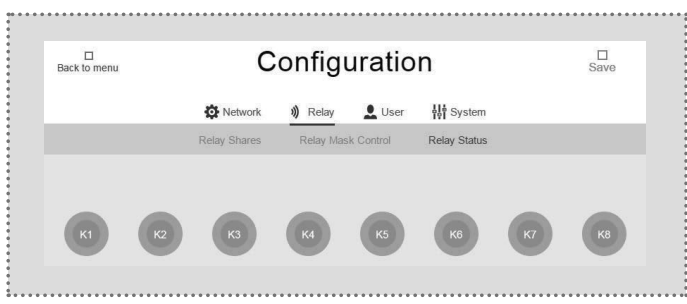

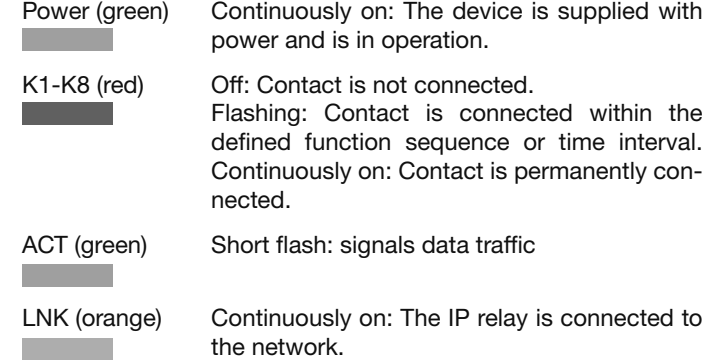

The switching state of the contacts are also displayed in the Web interface of the IP network relay.

This allows remote checking of whether the configured function is being properly carried out.

Subject to technical changes and the state of  $9$ 

 $\binom{GB}{}$ 

Factory settings / reset

## Factory settings

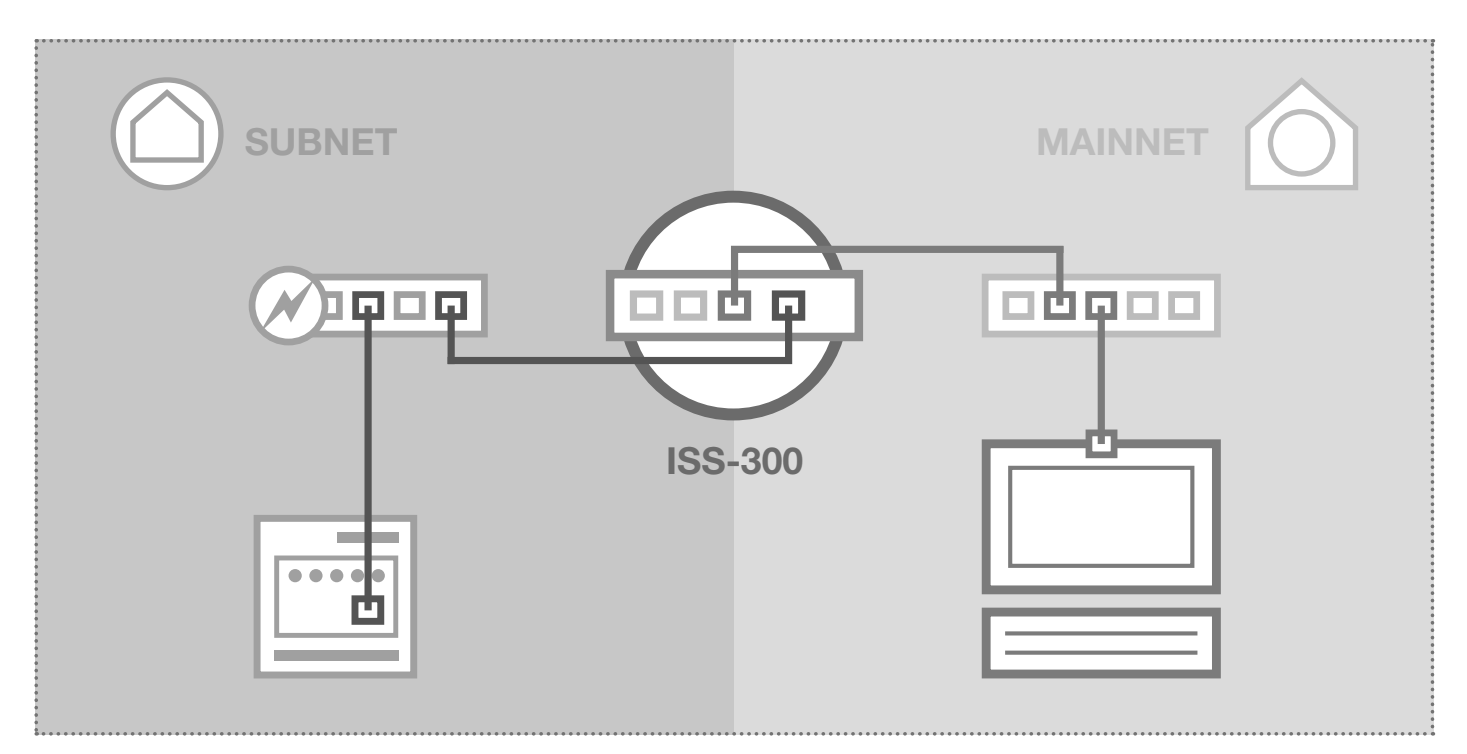

 $\bigoplus$ 

## Subnet access to NSR-300

Access data administration<br>Username: admin Username: admin<br>Password: 1234 Password:

 $\bigoplus$ 

## Main network access to NSR-300

IP address in subnet 192.168.42.61 IP address in main network ISS-300-IP:Port Access data administration Username: admin<br>Password: 1234 Password:

# 192.168.42.61 ISS-300-IP:Port

## Reset to factory settings

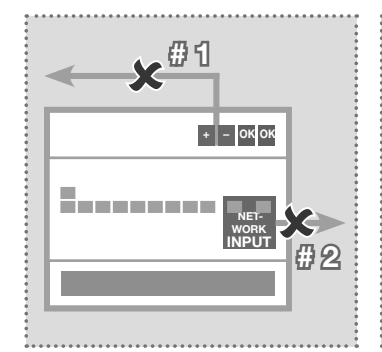

- 1. Disconnect the network relay from the power supply.
- 2. Disconnect the network cable as well.

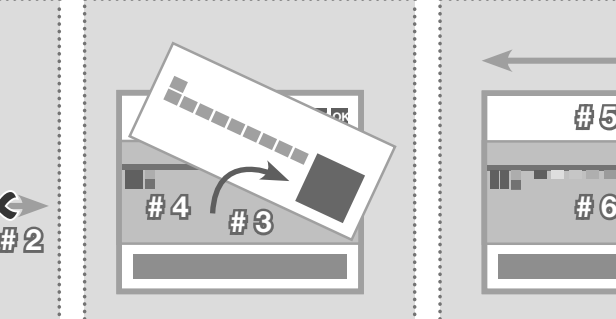

- 3. Lift the front plate carefully out with a small screwdriver.
- 4. Switch the yellow mini switch downwards (towards the bottom of the housing).

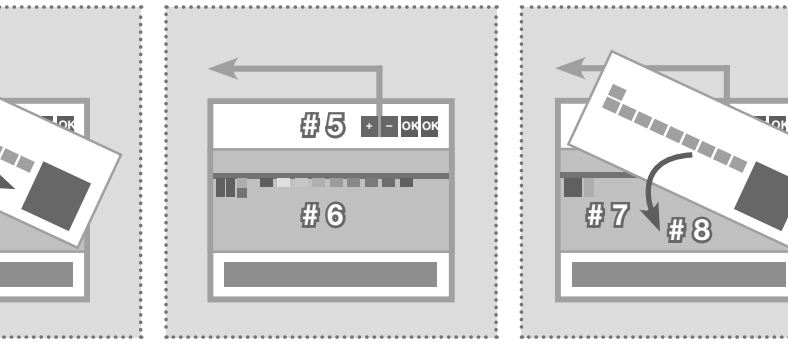

- 5. Connect the IP network relay to the power supply again.
- 6. Wait a moment until all the contact LEDs have lit up. A reset is then carried out.

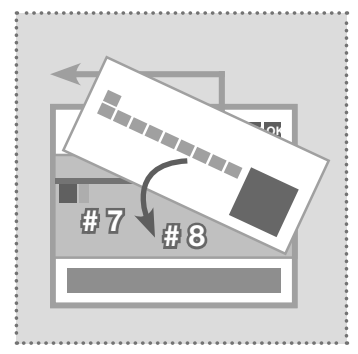

- 7. Switch the yellow mini switch back up.
- 8. Close the housing. After connecting to the network, the device is reachable at the factory-configured IP address.

 $\binom{GB}{}$ 

⊕

## Network / Logging into the web interface

Access through the intercom server (network relay in subnet)

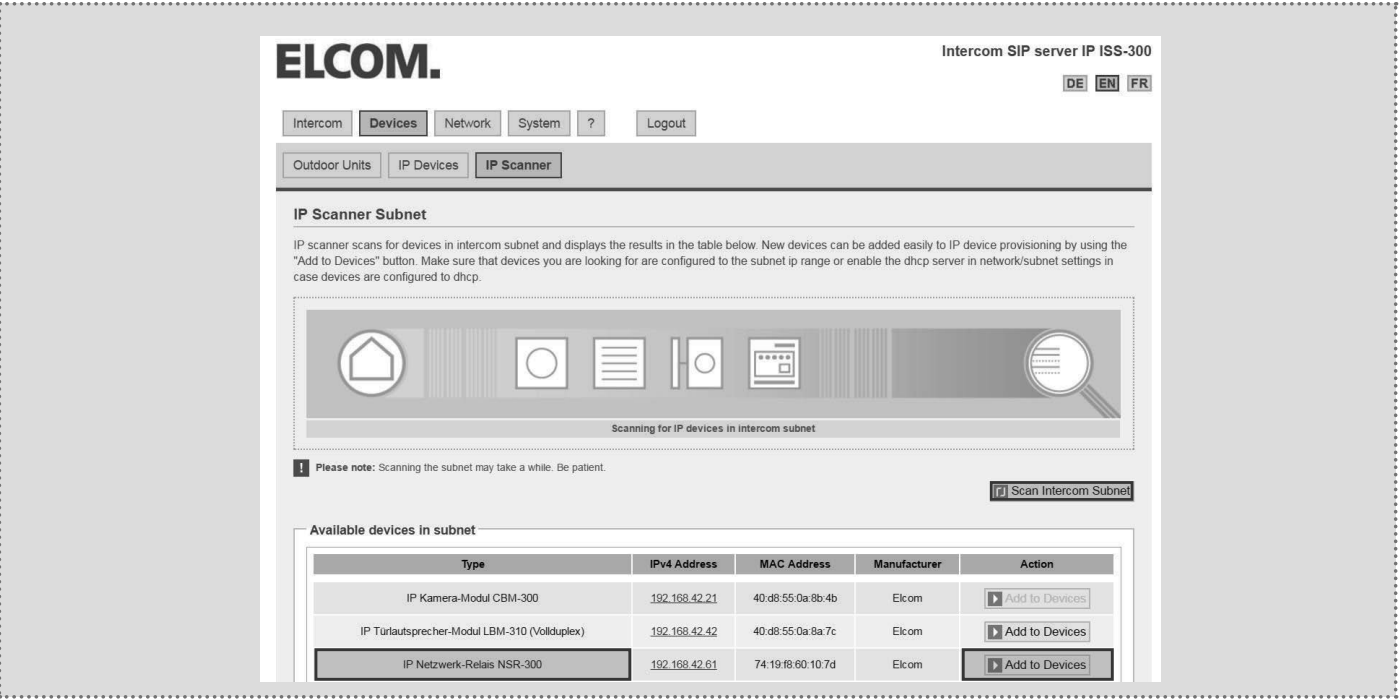

In an installation with the IP intercom server ISS-300, first you connect to the network relay in the subnet. Then in the intercom server, to go "Devices/IP Scanner" and scan the subnet. The network relay is found and displayed. After executing "Add to devices", the configuration interface can be reached through port forwarding.

## Logging into the IP network relay

 $\bigoplus$ 

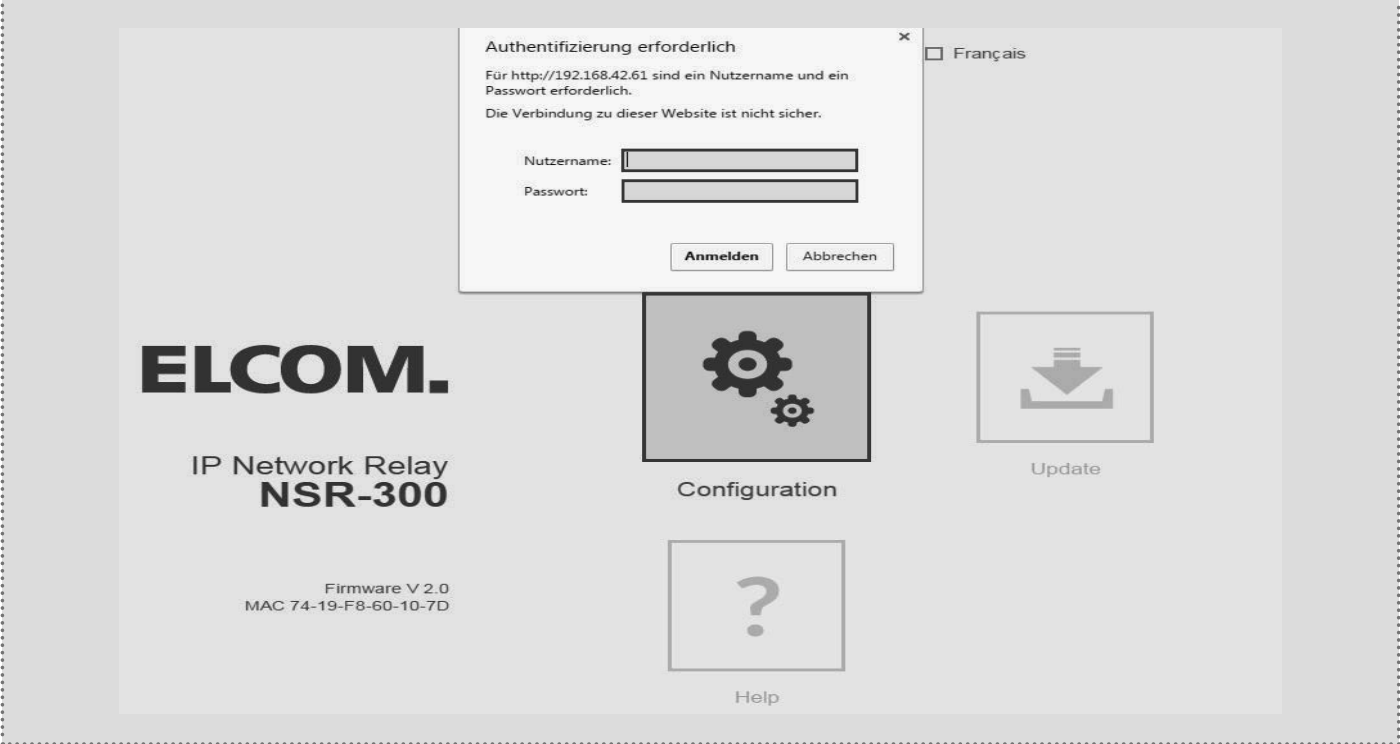

After calling the Web interface, select one of the menu items. Then you will be asked to enter a username and password (factory settings: admin / 1234). After the input, click "Log in" and you will find yourself in the settings area.

Subject to technical changes and the state of the state of the state of the state of the state of the state of the state of the state of the state of the state of the state of the state of the state of the state of the sta

## Relay configuration

GB)

### Basic relay settings

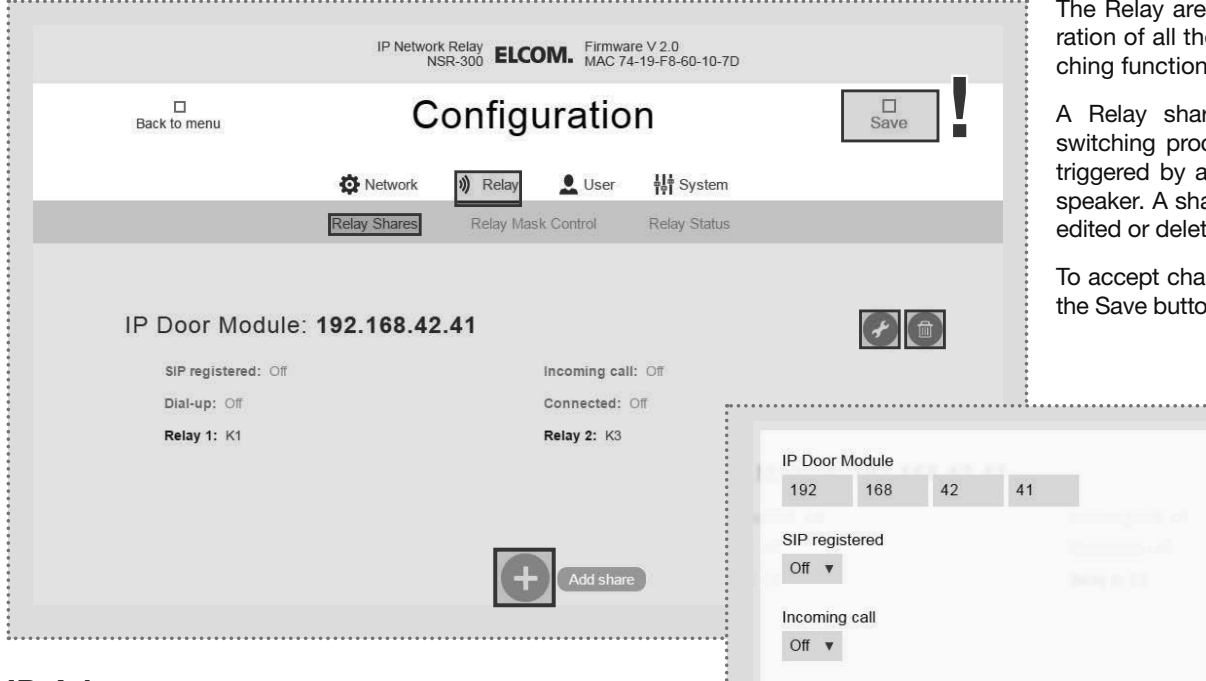

 $\bigoplus$ 

#### IP-Adress

⊕

IP address of the IP door speaker module that should carry out switching functions on the network relay. Up to 10 door stations can be defined.

#### SIP registered

The contact is continuously connected once the IP door speaker module is operating and successfully registered with a SIP server. If the contact fails, this allows the malfunction of a door speaker module to be indicated (e.g. for safety-critical areas such as lifts).

#### Incoming call

The contact us switched when a call comes into the IP door speaker (on a call from the indoor client to the outside station). (e.g. to implement a light switch circuit)

#### Establish call

The contact is switched when a call is established (ringing) on the IP door speaker. (e.g. to operate a separate gong or bell, send a status message to a house automation system or to implement entry lighting).

#### Connected

The contact is switched for the duration of a call (e.g. for a display unit that signals the call state).

#### Combining Establish call and Connected

The switching functions "Establish call" and "Connected" can also be combined on a single contact. This allows this contact to remain switched from the ring to the end of the call (e.g. to provide entry lighting).

a permits configue settings for switis.

re determines the cesses that will be a particular IP door are can be created, ted in this menu.

Inges, always press on at the top right.

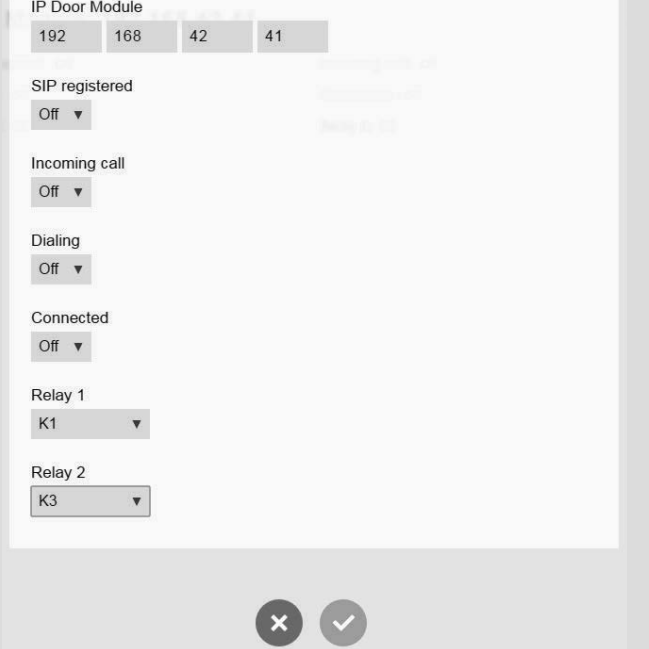

#### Relay 1 and relay 2 (via DTMF code)

Contacts set up here are switched in a function defined in the IP door speaker for relay 1/2 to "DTMF controlled" with the defined power-on duration. The switching of the relay here takes place when the DTMF sequence is sent from the indoor client to the door speaker module.

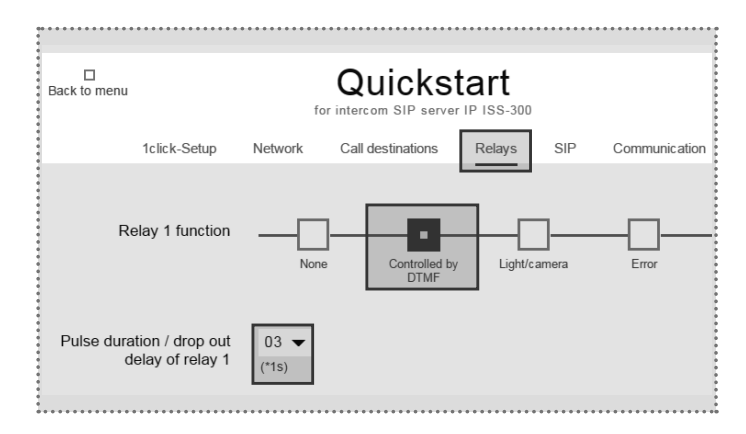

## System settings

#### Administration settings

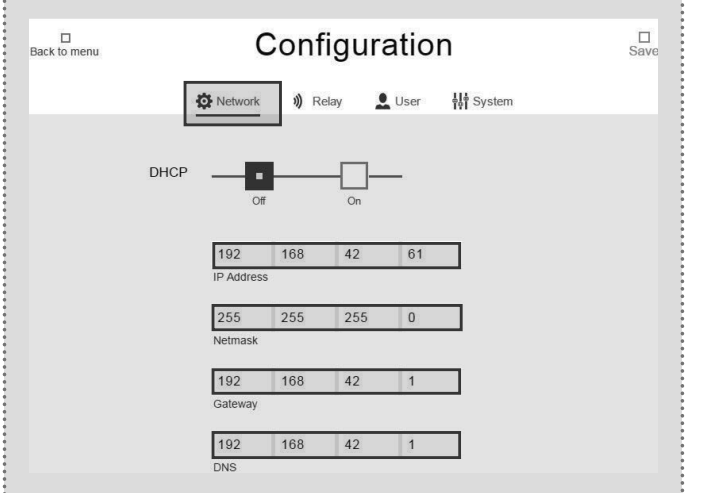

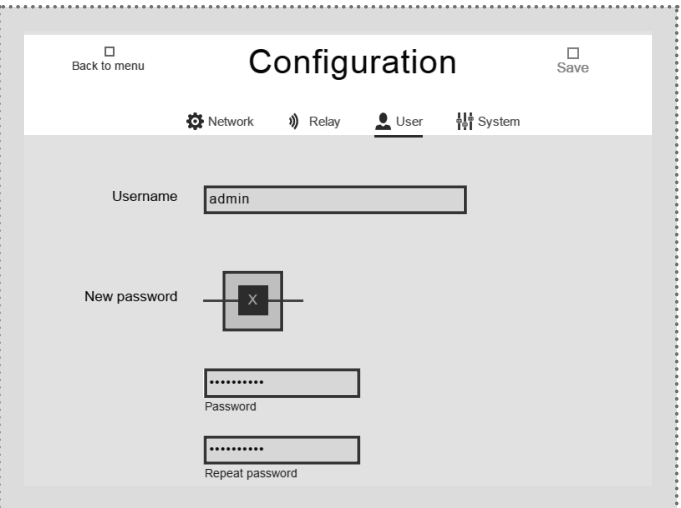

At the factory, the IP network relay is secured with a very simple password (1234). After completing installation work, this should be changed. Enter the new password and repeat it. Click "Save"

 $GB)$ 

⊕

#### Network settings

 $\textcircled{\scriptsize{*}}$ 

Here is where you can configure the IP network relay to match an existing network. "DHCP" retrieves an IP address from the router. "DHCP with fallback" uses the manually configured IP address if no IP address can be dynamically retrieved. The "Manual" option uses the values entered.

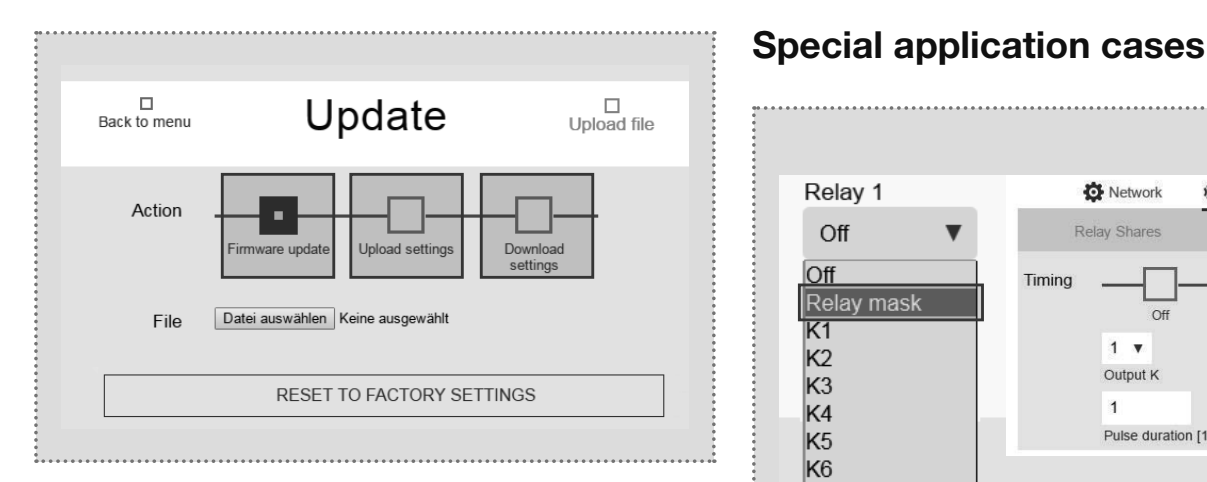

#### Update section

For maintenance and service, this menu allows the settings to be backed up, the device can be reset to factory settings or a firmware update can be carried out.

#### Switching function by HTTP request

Relay functions can also be carried out by HTTP request (e.g. with IP telephones or house automation controllers).

Access data

 $\bigoplus$ 

to confirm the input.

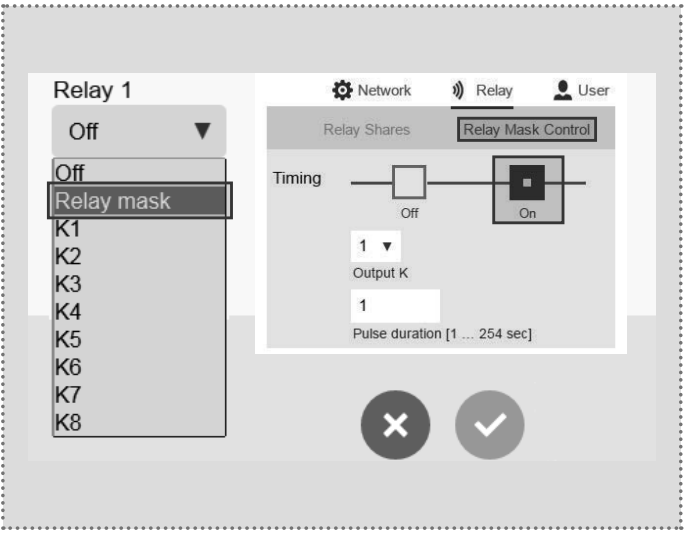

#### Relay masking function

A customisable relay mask can be used to implement complex switching sequences of multiple relays. Each individual switching contact can also be defined with a separate switching time. Application example: Door opening and release of the lift for a particular floor.

The configuration of "relay masking functions" or "switching functions via HTTP request" can be combined with additional devices (e.g. IP door speaker).

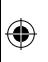

#### Elcom Kommunikation GmbH Zum Gunterstal D-66440 Blieskastel www.elcom.de

11/2016 6LE002261A  $\bigoplus$ 

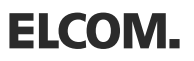